# *UNOLS Ship Time Request and Scheduling System (STRS) Introduction and Guide to Getting Started*

### **Introduction**

The new UNOLS Ship Time Request and Scheduling System has been under development for a number of years. This new system will replace and improve upon the old Ship Time Request System and Scheduling System with an SQL Server Database driven system that integrates ship time requests and scheduling data and eventually post cruise reporting information. This document provides an overview and instructions on how to start using this system as a beta-tester.

This system is still under construction, but we are at the point where the Ship Time Request (STR) functions of this new system need to be beta-tested by real users so we can receive feedback on areas that need improvement or that do not work properly. We are confident that the system will function well enough to fulfill your requirement for submitting a ship time request with NSF or ONR Proposals.

- We are asking that you use this new system to create your new ship time requests. We will preserve your work as part of the final system.
- Please provide feedback or descriptions of any problems that you may encounter while using this system by clicking on the **Comments/Suggestions** link near the top of the screen.
- This system will submit your STR to the same people that the old system does and will be used by program managers, ship schedulers and the UNOLS office to track the status of your request and for scheduling purposes.
- It will also allow you to create text versions of your STR to submit with your proposals.

#### **Benefits to PI's, Schedulers and Program Managers**

- Single point of entry for access to all ship time requests, schedules and reports.
- Direct link between ship time requests and schedules ensuring better match of requirements in request to scheduled cruises.
- Database driven application that will allow expanded capabilities such as rough cruise tracks, utilization tracking, auto-completion and duplication of repeated information such as contact info, repeat cruises, re-submitted proposals, etc.
- Enhanced tools for comparing and modifying schedules and for creating multiple scheduling scenarios.

### **Changes from previous system**

- You will create and login with a user account that will give you access to your past and present ship time requests.
- You will only have to enter your personal contact information once and only edit it when necessary.
- You will only have to remember one password for all your ship time requests.
- You can authorize Co-PI's and other system users to edit or help your ship time requests.
- You will be able to create new or renewal requests and proposal/project information by duplicating existing documents.
- Allows more flexibility in creating requests for different areas, vessels, etc for one proposal and provides more information to schedulers.

# *Getting Started as a NEW USER*

*1. Go to website*  http://www.unols.org/strs

# *2. Click on the Create New Member Account Button:*

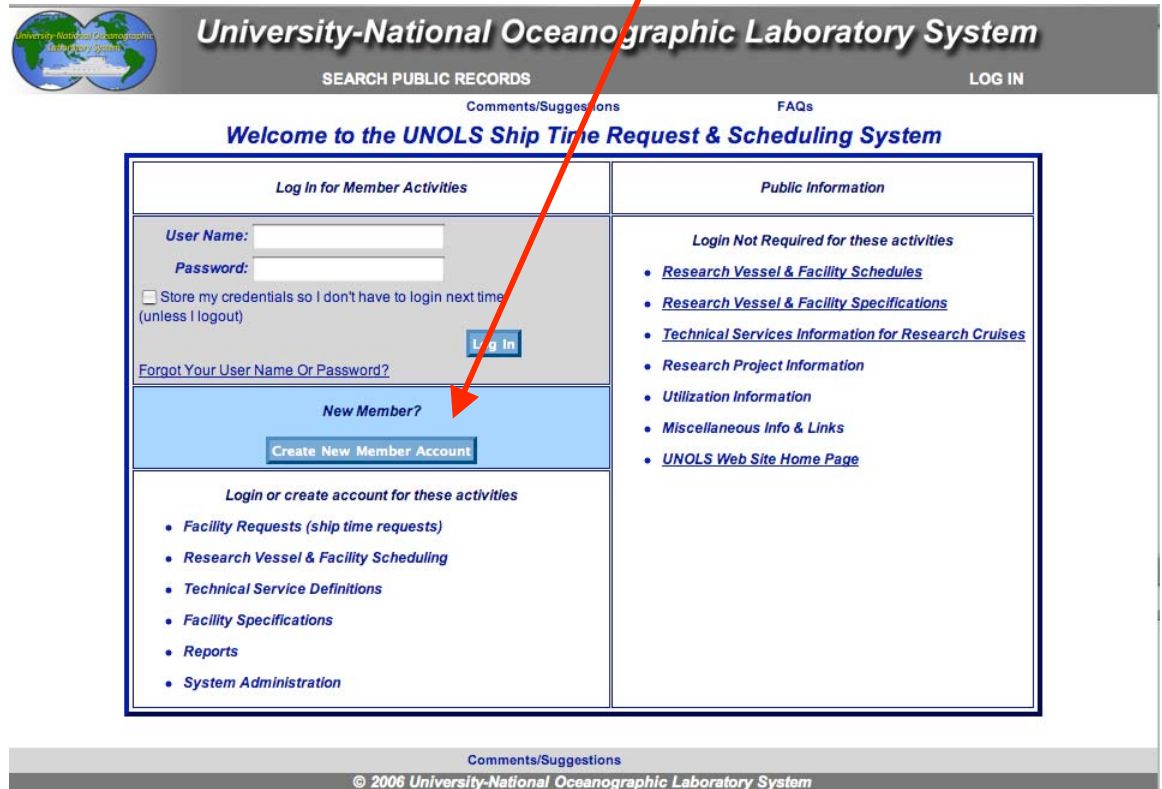

 $\lambda$ 

### *3. Enter required information:*

- Login Name and Password These will be used to access all of your ship time requests, schedules, reports and member information. You will no longer need to enter a password for each ship time request. Also, if you forget your password and login name, it will be emailed to your primary email address if you click on "forgot your password?" on the login page.
- Enter contact information (required fields have a red asterisk).

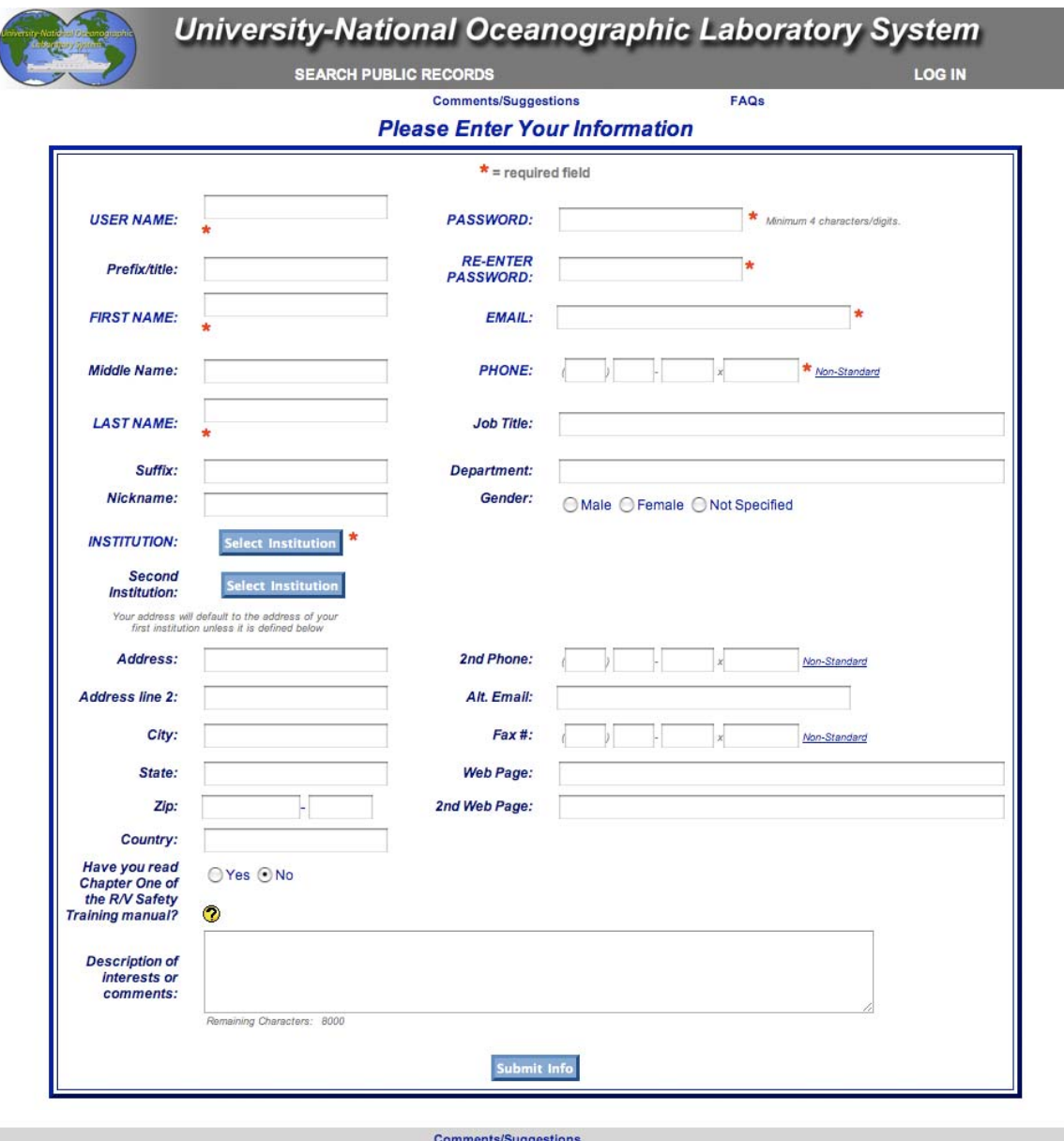

© 2006 University-National Oceanographic Laboratory System

• Choose an institution from the list of institutions by clicking on "Select Institution".

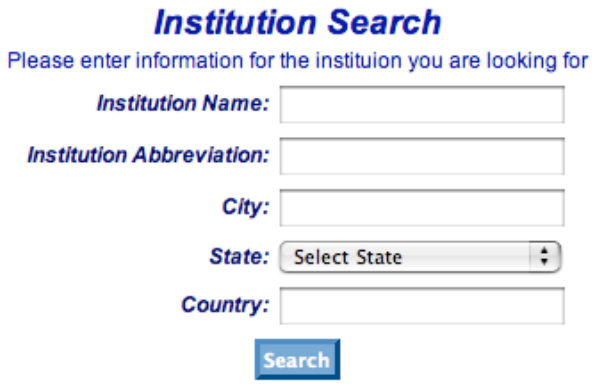

Can't find the institution you are looking for? Try typing the first letter or two of any of the institution name, abbreviation, city, or country. If you are SURE thay your institution is not already in the UNOLS System: **Create A New Institution** 

© 2006 University-National Oceanographic Laboratory System

- The easiest way to search for institutions is to enter the state and then browse the list.
- Select the one through which you would submit most of your proposals or where you are primarily employed. You can choose a second institution if that is appropriate for your circumstances.

• If your institution is not listed (and you are sure), then click on "Create A New Institution".

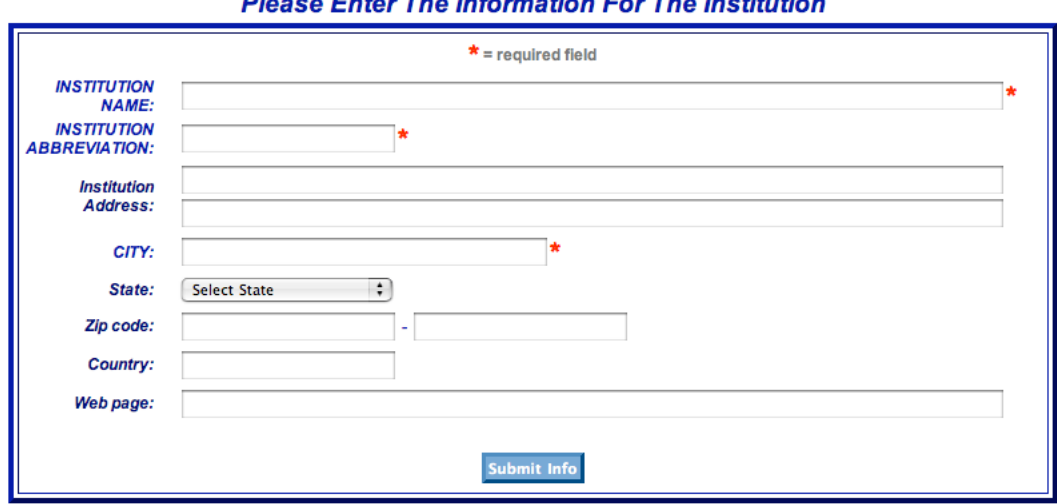

**Discon Enter The Information For The Institution** 

© 2006 University-National Oceanographic Laboratory System

- Enter and submit information and then the new institution will be entered into the system and you will be able to select it on the Select Institution page.
- Duplicate the process for the second institution if necessary.
- We ask you whether or not you have read the Research Vessel Safety Training Manual - Chapter One. Please answer truthfully. There is a link to this manual online in the online help or from the UNOLS Homepage: http://www.unols.org/publications/manuals/safe\_man.html
- You can enter your own personal address or a more specific work address, web page info and comments that you may want others to read about you, but these are all optional. Most transactions involving this system will use your primary email address for messages and notifications.
- Hit "Submit Info" when completed and you will be taken to your "Member's Home Page".

## *Member's Home Page*

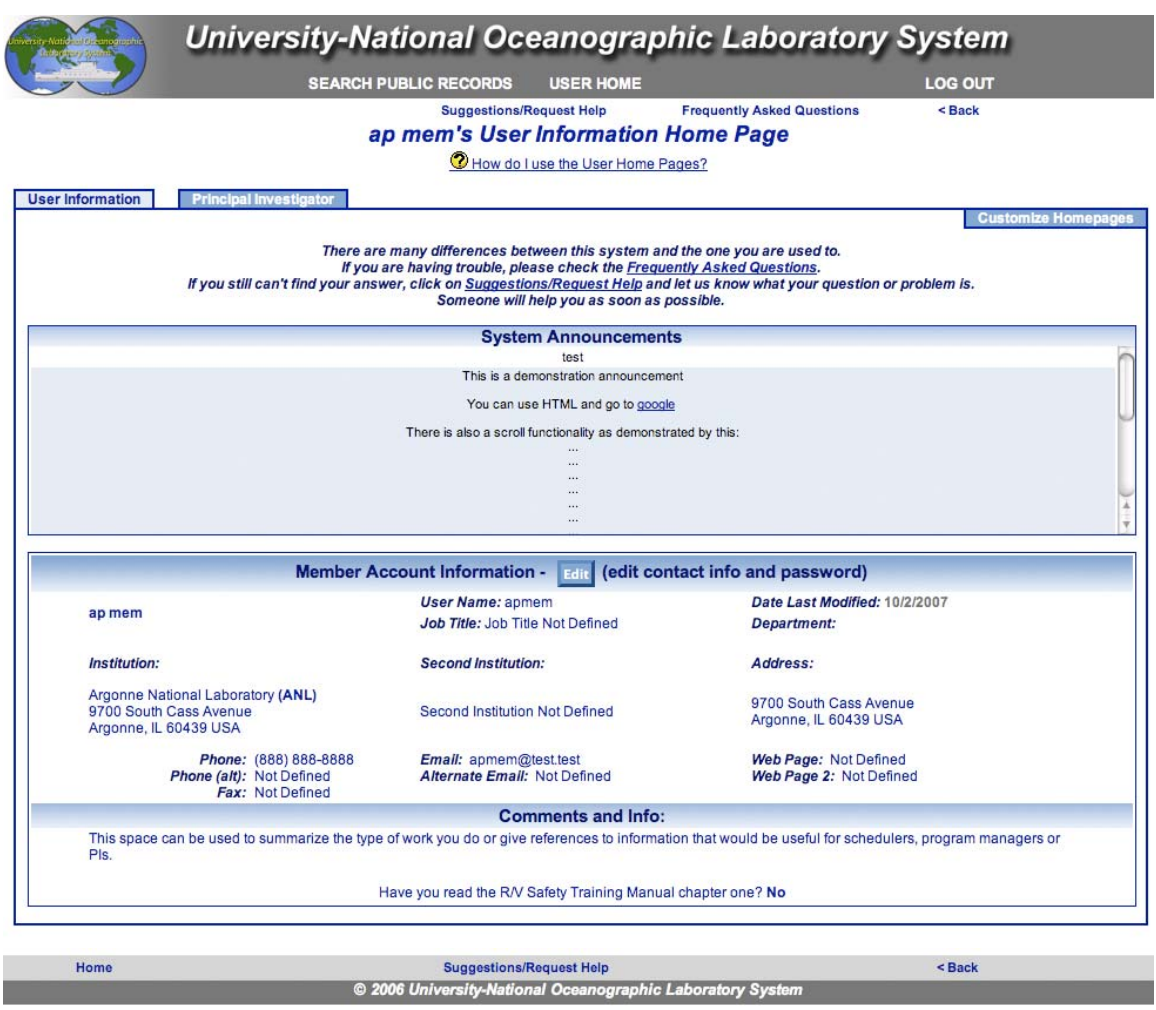

*4. In future you will go to the login page at the beginning of this document and enter your login name and password, which will take you to this home page.* 

From here you can create, review and edit your ship time requests and get direct access to any "published" schedules based on your ship time requests or those where you are listed as a Co-PI. Additional functions related to cruise planning and post cruise reporting will be added in the future.

### *5. New Home Page Information:*

On your user home page you will see system. We will use this section to notify users of any planned maintenance periods for the system. Below the announcements is your member information. We request that you keep this as up to date as possible. This information is tied directly to your Requests. You can change your personal information by clicking on the edit button. (NOTE: This page is not customizable.)

There are also "tabs" across the top of the box that help organize your home pages. When you first create your account you will automatically receive a "Principal Investigator" tab. This is where you will create your Ship Time Requests as well as see the ship schedules that are using your ship time requests. (NOTE: The tabs may be slightly different depending on your permissions in the system.)

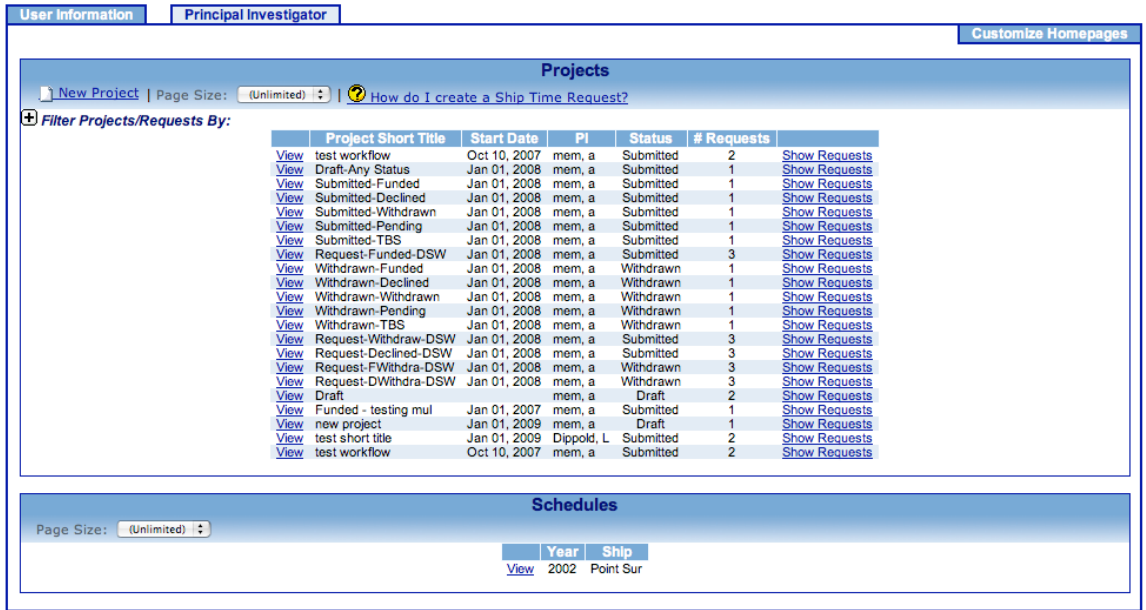

The "Customize Homepages" tab on the right allows you to change what you see on your Principal Investigator tab as well as add new tabs.

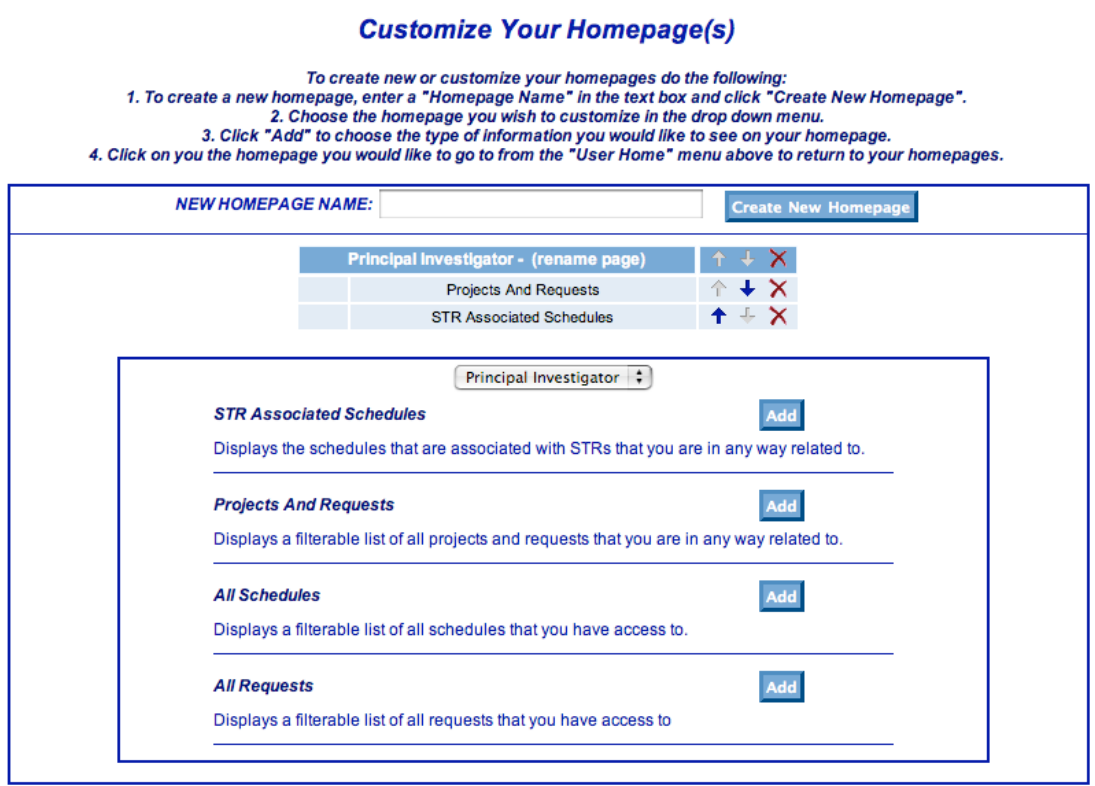

To create a new home page tab first enter the name that you want to call the tab in the text box, then click "Create New Home Page." To modify what is already on your home page you can change the order by using the up and down arrows, or delete the item by using the red "X". To add new sections to your pages, first select the page that you wish to add to with the drop down menu. Then click on the "Add" button for what you want to put on it. (NOTE: The items that you can add may differ from those shown here depending on your permissions.)

View Help Document for Creating Ship Time Requests and Projects